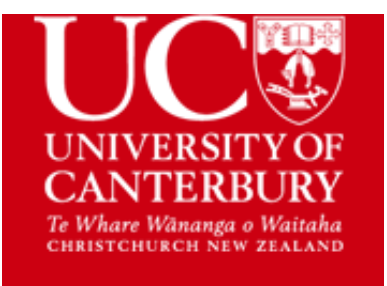

# **STUDENT ACCESSIBILITY SERVICE (SAS)**

# **Guide to Accessing your Notes on Learn**

### **Step One**

Access Learn through the UC main page (Logins are in the top righthand corner) OR go directly to the Learn website at <http://learn.canterbury.ac.nz/>

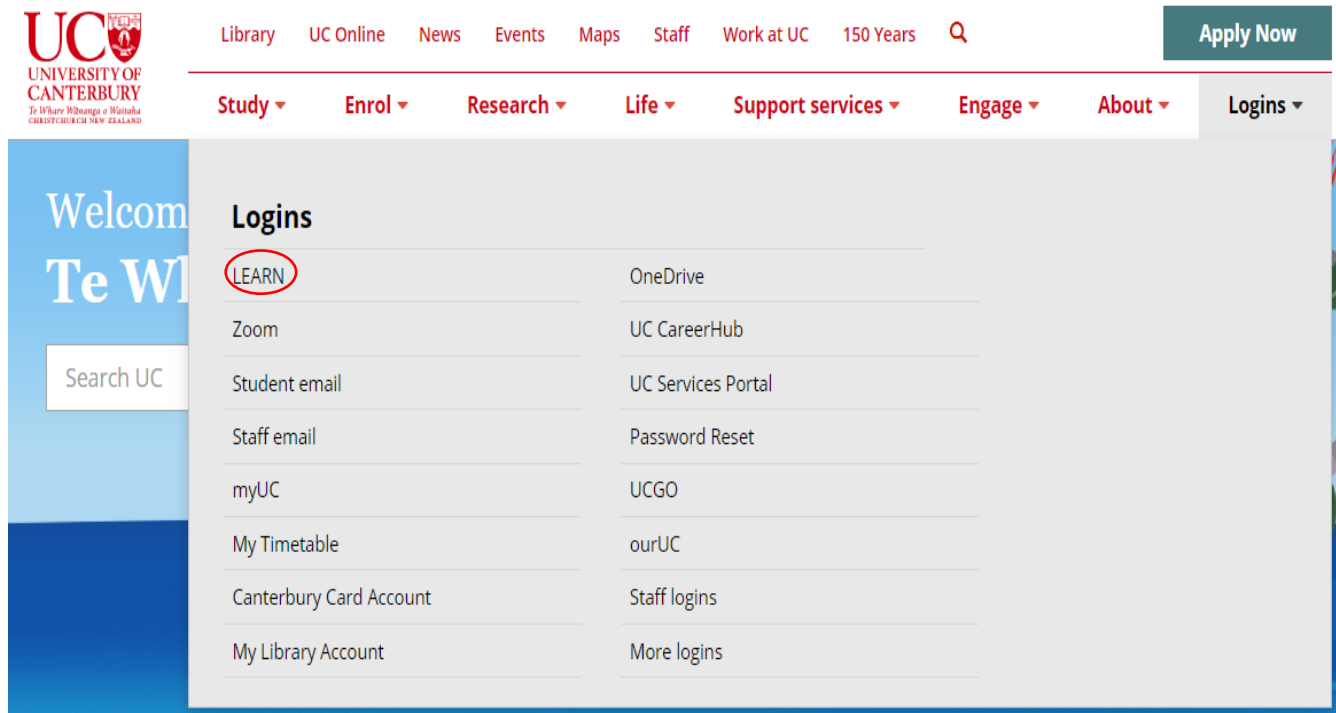

## **Step Two**

Log on to LEARN page using your student login ID (e.g., abc123) and password:

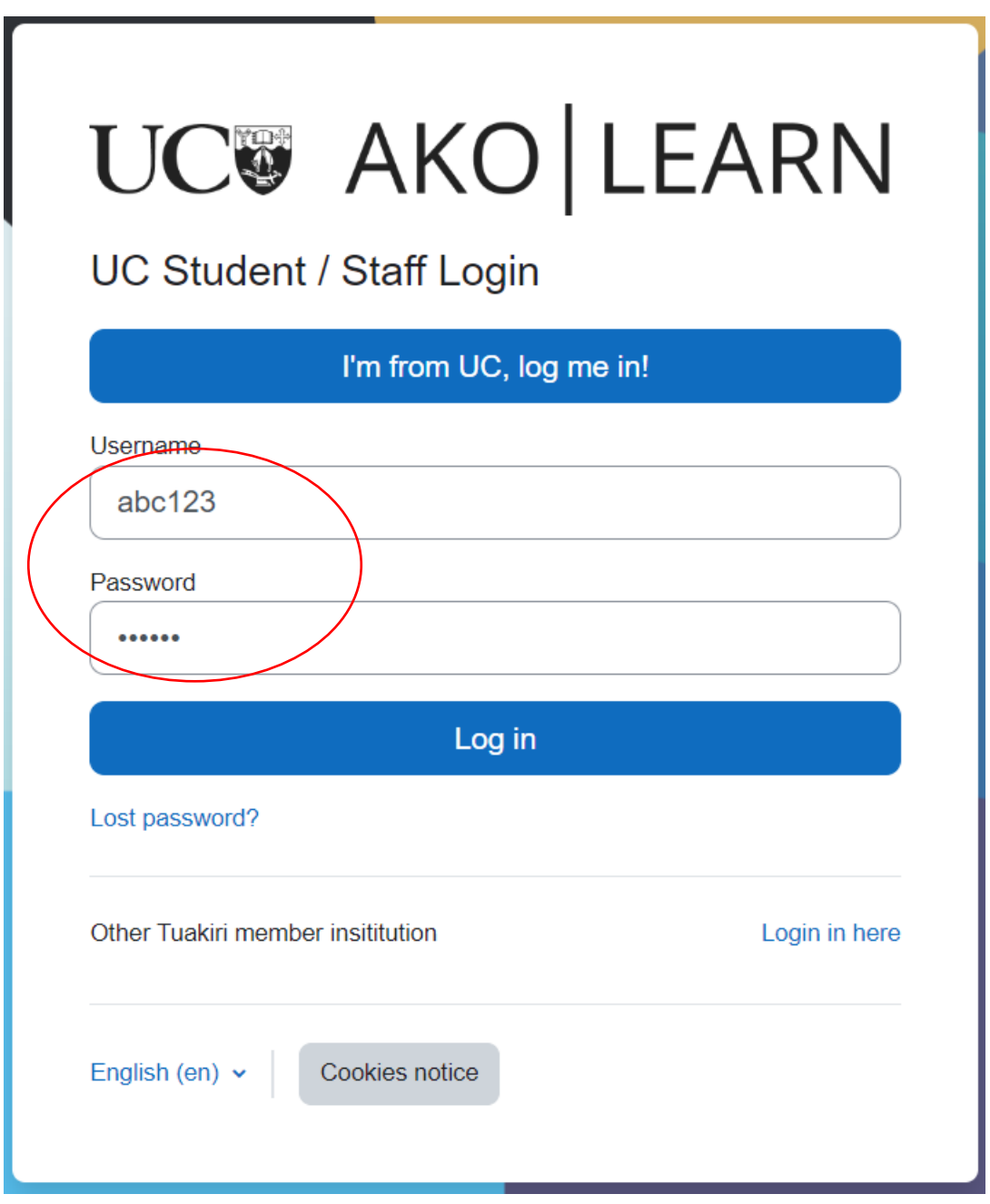

#### **Step Three**

Learn will open a home page. Click *SAS Notes Support 2023* (here *SAS Notes Support 2022* is shown for example).

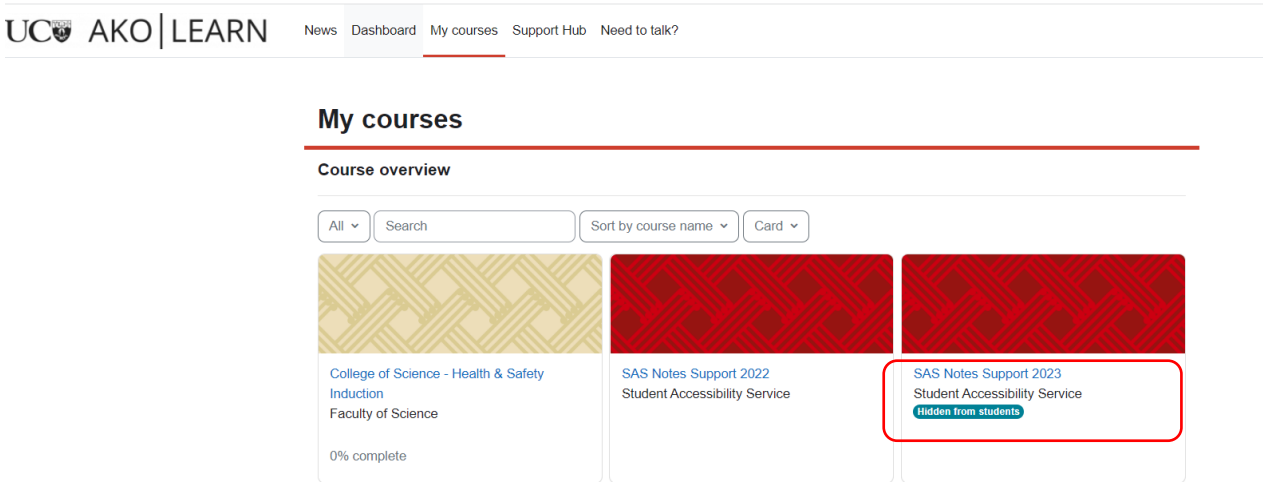

Clicking that will open SAS Notes Support 2023 page You should now be on the SAS Notes Support 2023 page.

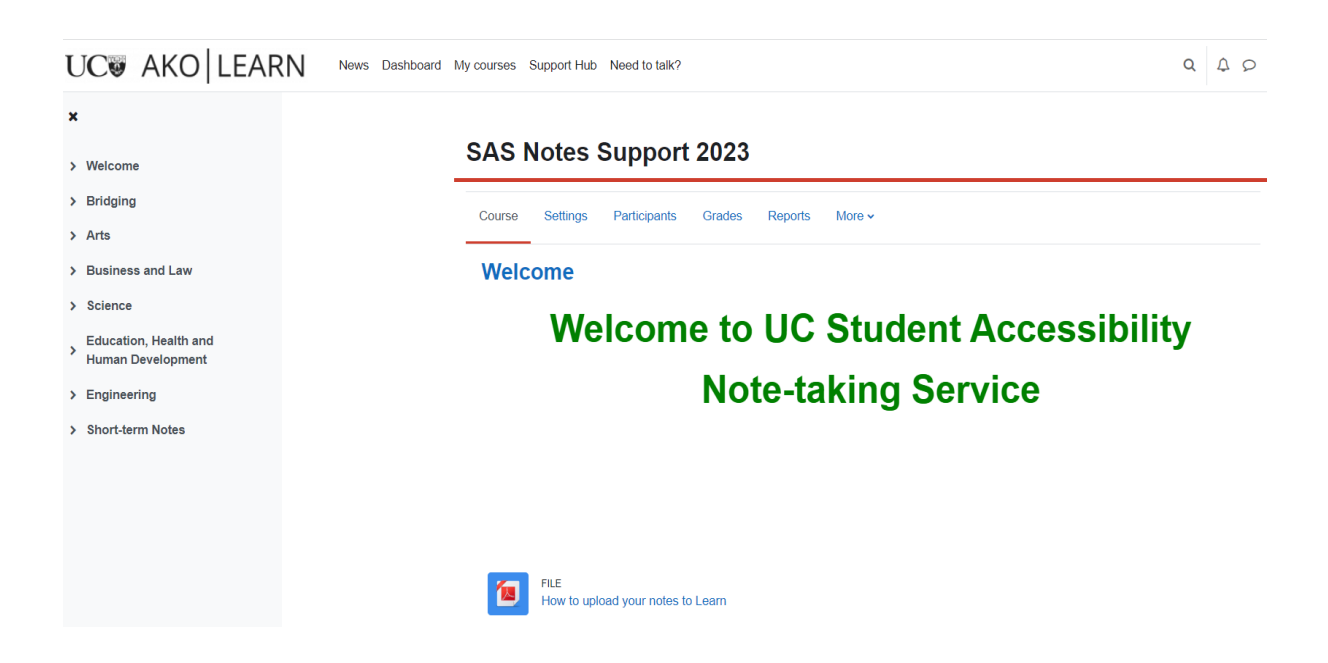

## **Step Four**

On the left-hand side screen, you will see the colleges and click on the appropriate college for your notes:

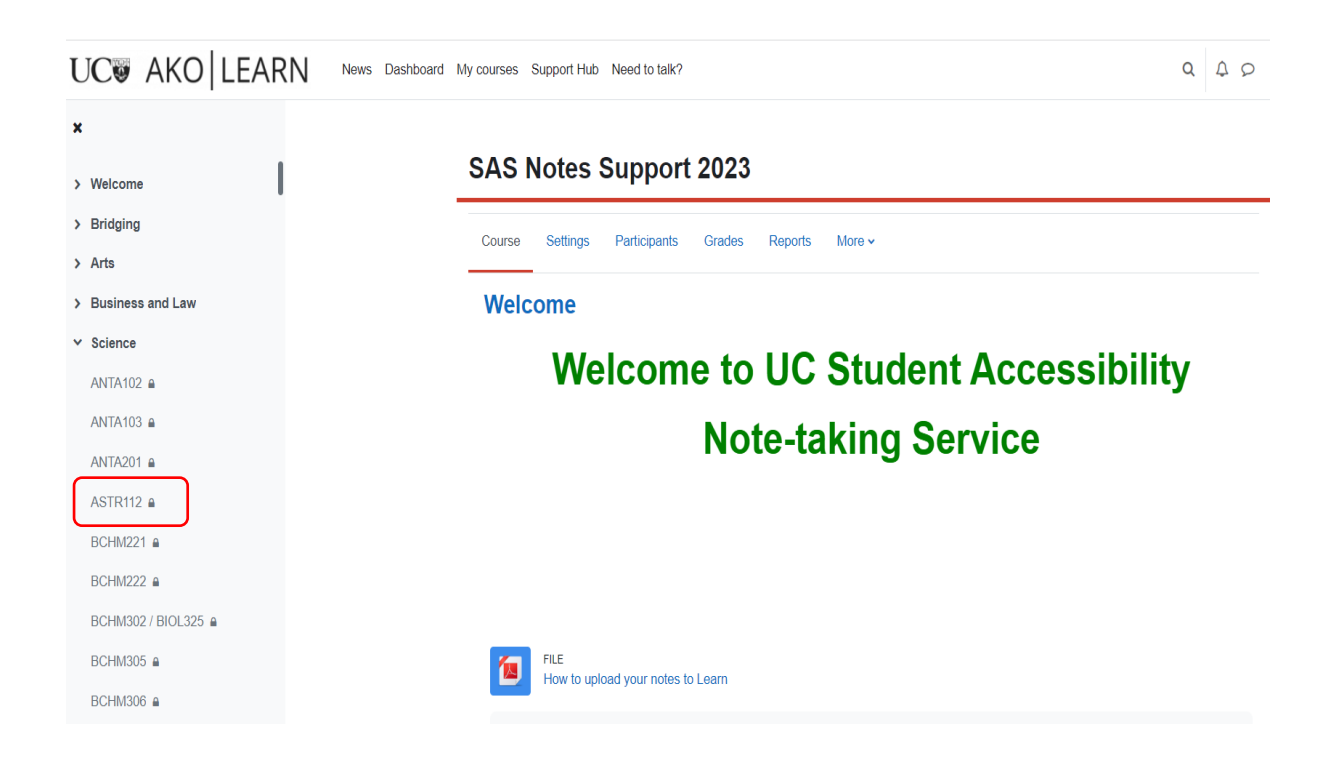

This is the page where all the courses you have access to notes will be displayed. The course folder will be hyperlinked.

### **Step Five**

Click on one of the courses to open the folder where notes are loaded.

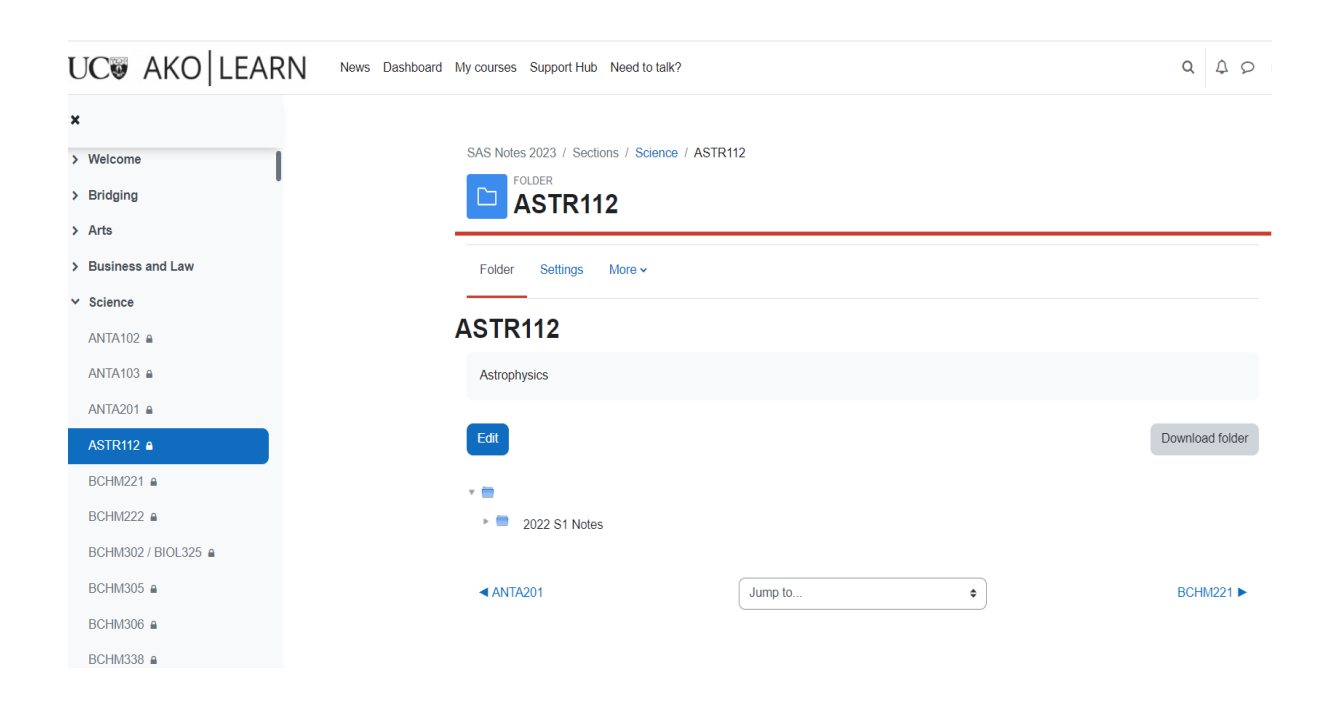

Click on the subfolder (if present) to view notes.

For example, ASTR112 (2022 S1 Notes) might look like this:

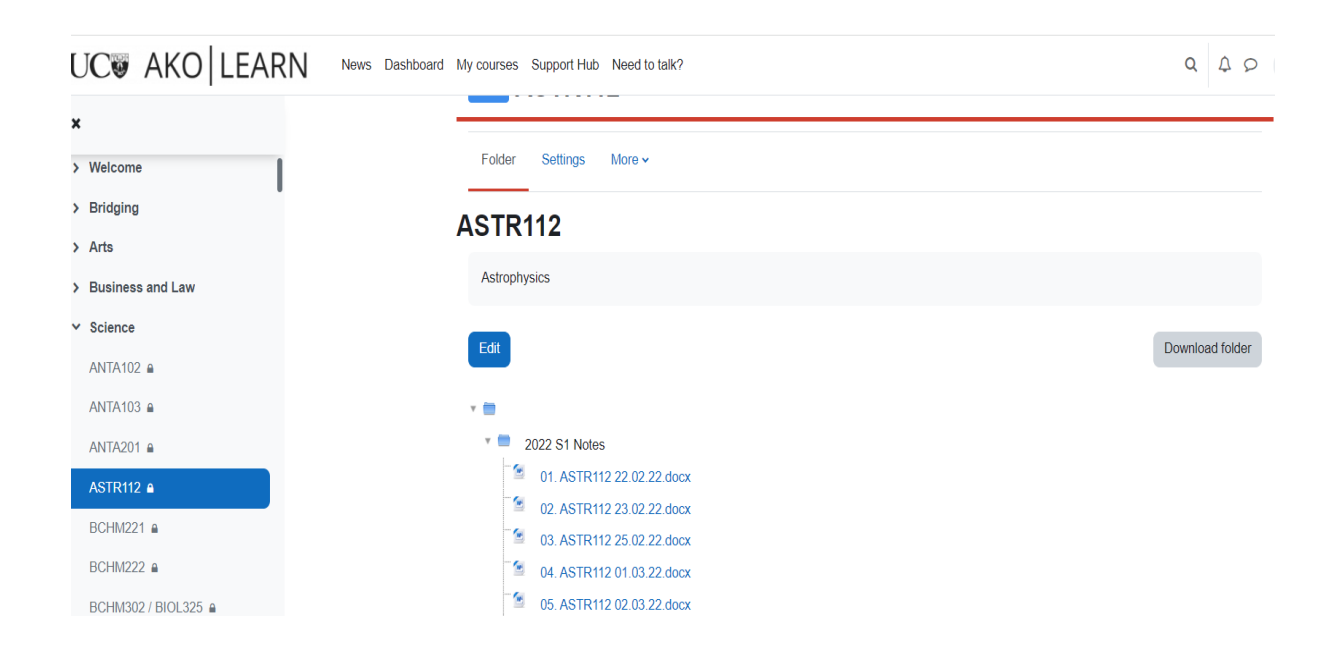

You can then download the notes on your computer by clicking the notes:

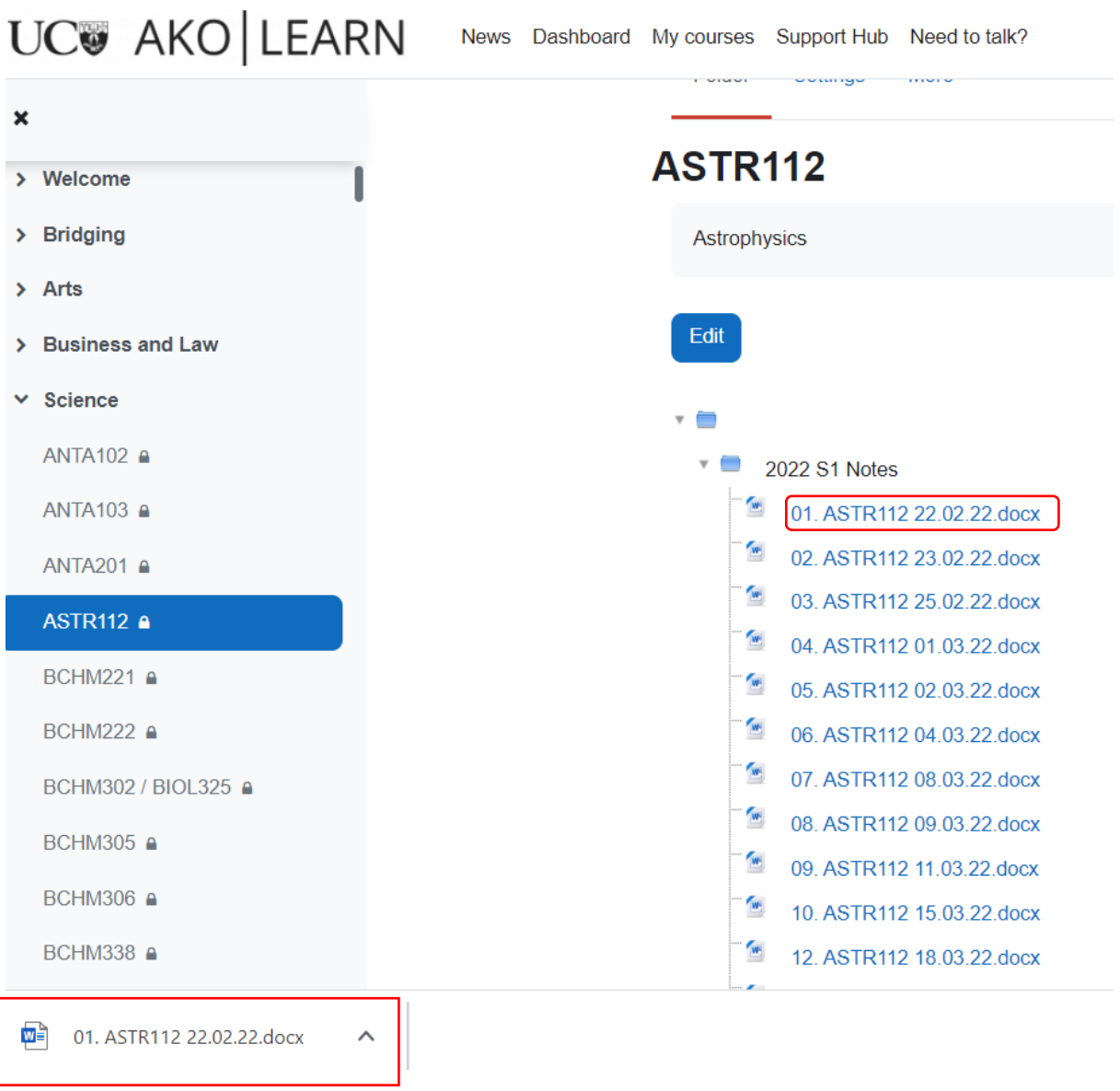

#### **Be aware that the order of notes may change depending on the file name.**

Learn will order notes according to underscores, hyphens or spaces used in the file name and ignore the date sequence.